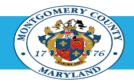

## Office of Human Resources

#### HR Liaisons - Generates Departmental Employee's Performance Plan

Start Here

Audience: HR Liaisons

**Use This Guide To:** Print an Employee's Performance Plan

**Comments:** There are two sections in this guide:

Section A to Navigate to your Oracle homepage

Section B to Generate Employee's Performance Plan

#### Step-by-Step Instructions

- A. Navigate to Your Oracle Homepage. (If already there, skip to section B.)
  - Step 1 Open Internet Explorer.
  - Step 2 Navigate to <u>eportal.montgomerycountymd.gov</u>using Internet Explorer.
  - Step 3 Sign In to accessMCG.

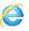

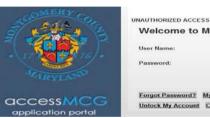

|                 | CESS IS PROHIBITED AND PUNISHABLE BY |                        |
|-----------------|--------------------------------------|------------------------|
| Nelcome t       | o Montgomery County, Mar             | yland - Single Sign On |
|                 |                                      |                        |
| Jser Name:      |                                      |                        |
| Password:       |                                      |                        |
| usserotu.       |                                      |                        |
|                 | Log In                               |                        |
|                 | Log III                              |                        |
| Forgot Password | 2 My Account                         |                        |
|                 |                                      |                        |

#### Step-by-Step Instructions

Step 4 Click the Oracle eBusiness option.

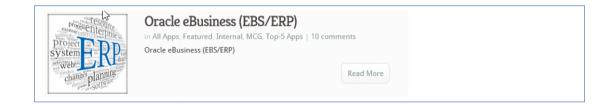

Step 5 Click the blue Go to Oracle eBusiness button.

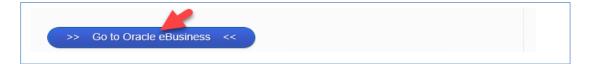

Step 6 Your *Oracle eBusiness Homepage* opens.

#### B. Generate Employee's Performance Plan.

Step 7 Click the MCG HR Liaison Access link in the Navigator section.

Step 8 Click the Reports link.

Step 9 Click the Submit Processes link.

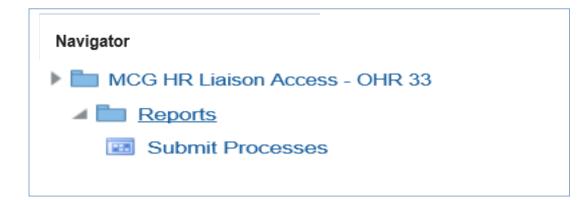

OHR: 08.12.02019 Page 2 of 10

The **Submit a New Request** page opens.

- The Single Request ribbon is pre-selected.

#### Step 10 Click OK.

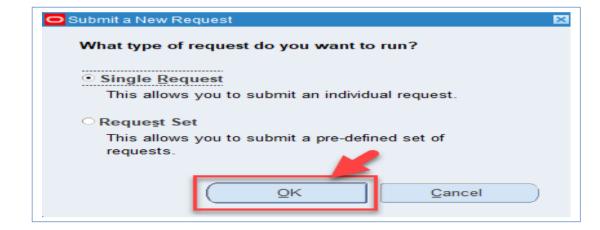

The **Submit Request** page opens.

Step 11 Enter MCG in the Name field and press the Enter key on your keyboard.

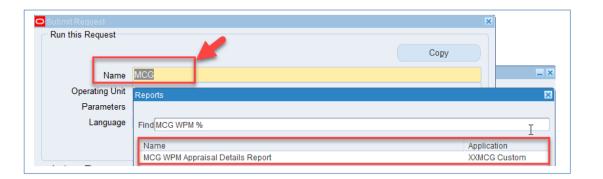

OHR: 08.12.02019 Page 3 of 10

Step-by-Step Instructions

The *Reports* page opens

Step 12 Click MCG WPM Appraisal Detail Report in the Name section.

Click OK.

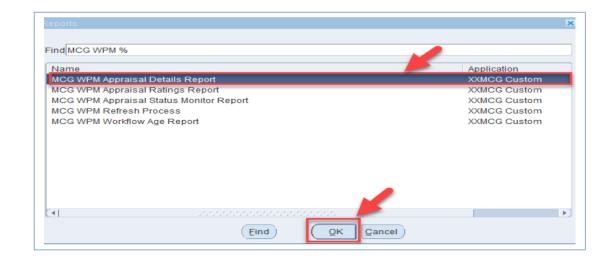

Step 13 Click the Parameters field.

The *Parameters* page opens.

Step 14 Enter the Employee's Name (Last, First).

**NOTE:** You may also enter just the first few characters of the last name but this may produce more search.

Press the Tab key on your keyboard

- The employee's Oracle ID populates.

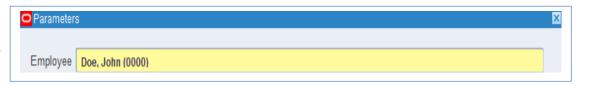

OHR: 08.12.02019 Page 4 of 10

**Note:** If prompted to select from a list of employees with the same name, select the employee based on the correct Oracle ID.

The *Plan Name* page opens.

Step 15 Enter the Performance Plan Year (i.e. FY19) in the Plan Name field.

Press the [Tab] key on your keyboard.

- The Performance Plan Name populates.

Step 16 Enter the Employee Type (i.e. GSS) in the Template field.

Press the [Tab] key on your keyboard.

- The Employee Type Template populates.

Step 17 Click OK.

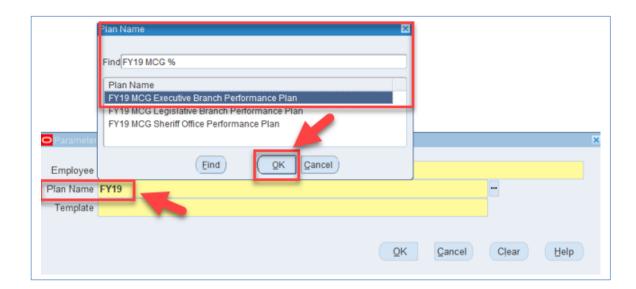

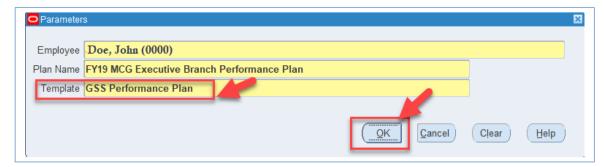

OHR: 08.12.02019 Page 5 of 10

The Submit Request page opens.

Review details: Report type, Employee Information, Etc.

Step 18 Click Submit.

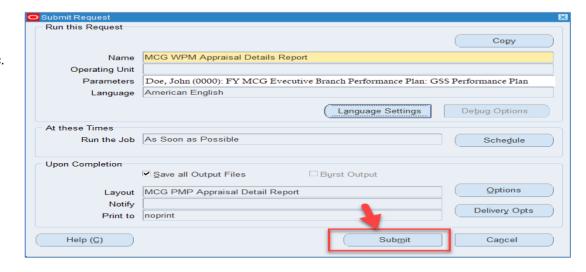

The *Decision* page opens.

Step 19 Record the Request ID number.

If you are only generating one employee's report - Click **No**.

**Note:** If you want to generate additional employee reports.

- Click Yes.

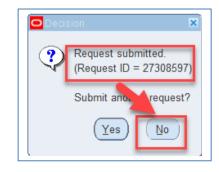

OHR: 08.12.02019 Page 6 of 10

Step 20 Click in the Name field.

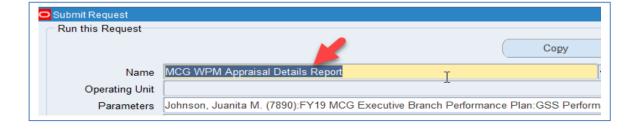

The *Parameters* page opens again.

- Step 21 Repeat Step 14.
  - Enter another employees' name in the Name field.
- **Step 22** Repeat Steps 15 and 16 (*if necessary*).
- Step 23 Repeat Steps 17, 18 and 19.

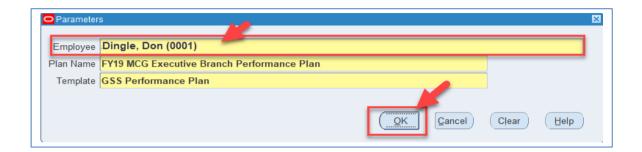

OHR: 08.12.02019 Page 7 of 10

When **Submit** is clicked (after all of the reports are Generated) -

The *Navigator – MCG HR Performance Manager* page opens.

- Step 24 Click the **Double Plus Sign** to expand the **Functions** in the **Reports** section
- Step 25 Double click View Requests.

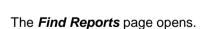

Step 26 Click Find.

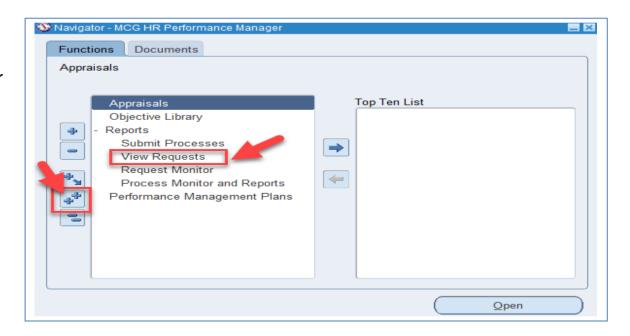

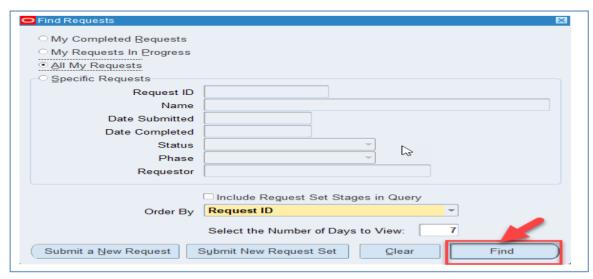

OHR: 08.12.02019 Page 8 of 10

The *Requests* page opens

**Step 27** Select the Request ID of the report you generated.

Click the View Output button.

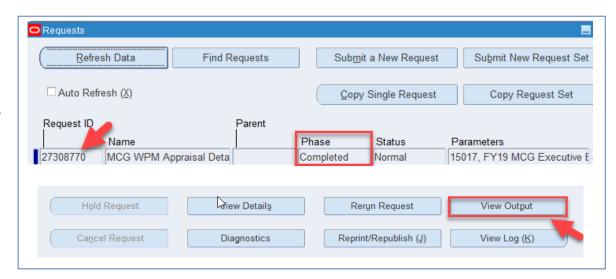

The **Employee's Details Report** opens

|                    | MCC WPM Appraisal Details Benert                 |  |  |
|--------------------|--------------------------------------------------|--|--|
|                    | MCG WPM Appraisal Details Report                 |  |  |
|                    |                                                  |  |  |
| Employee Details I |                                                  |  |  |
|                    |                                                  |  |  |
| Employee Number    | 0000                                             |  |  |
| Employee Name      | Doe, John                                        |  |  |
| Department         | OHR 33 Administrative Services Team              |  |  |
| Job                | Specialist                                       |  |  |
| Position           | 000000.Administrative specialist.II.000151.FT.P. |  |  |
| Manager            | Smith, Jane                                      |  |  |
| Plan Name          | FY19 MCG Executive Branch Performance Plan       |  |  |
| Plan Start Date    | 01-JUL-2018                                      |  |  |
| Plan End Date      | 30-JUN-2019                                      |  |  |
| Status             | Saved                                            |  |  |
| Main Appraiser     | Smith, Jane                                      |  |  |
| Template           | GSS Performance Plan                             |  |  |
| Appraisal Type     | Annual Performance Appraisal                     |  |  |
| Appraisal Lype     |                                                  |  |  |

OHR: 08.12.02019 Page 9 of 10

Step 28 To Save as...or Print a copy of the report

- Click the File Tab on the Home menu
- Click Save As to save a copy of the report or
- Click Print to print the report.

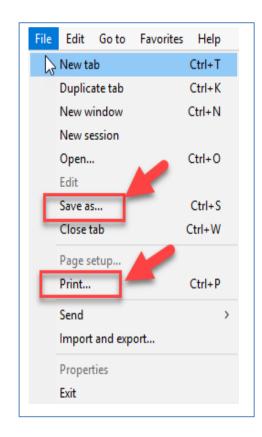

**Note:** To **Save** or **Print** more than one report:

- Repeat Steps 24, 25, 26, 27 and 28.

#### **End of Procedure**

OHR: 08.12.02019 Page 10 of 10